# Dell™ XPS 18

## **Руководство пользователя**

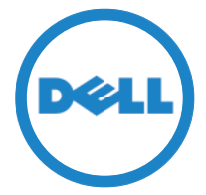

**Модель компьютера: XPS 1820 Тип согласно нормативной документации: W01A Модель согласно нормативной документации: W01A002**

### **Примечания, предупреждения и предостережения**

- **ПРИМЕЧАНИЕ.** Содержит важную информацию, которая помогает более эффективно работать с компьютером.
- **ВНИМАНИЕ: Указывает на потенциальную опасность повреждения оборудования или потери данных в случае несоблюдения инструкций.**
- **ПРЕДУПРЕЖДЕНИЕ: Указывает на риск повреждения оборудования, получения травм или на угрозу для жизни.**

**© 2014 Dell Inc. Все права защищены.** Данный продукт защищен законами США и международными законами об авторских правах и интеллектуальной собственности. Dell™ Dell и логотип Dell являются товарными знаками корпорации Dell Inc. в США и/или других юрисдикционных территориях. Другие товарные знаки или названия, упомянутые в данном документе, могут являться торговыми марками соответствующих компаний.

**2014 - 04**

**Ред. A00**

# **Содержание**

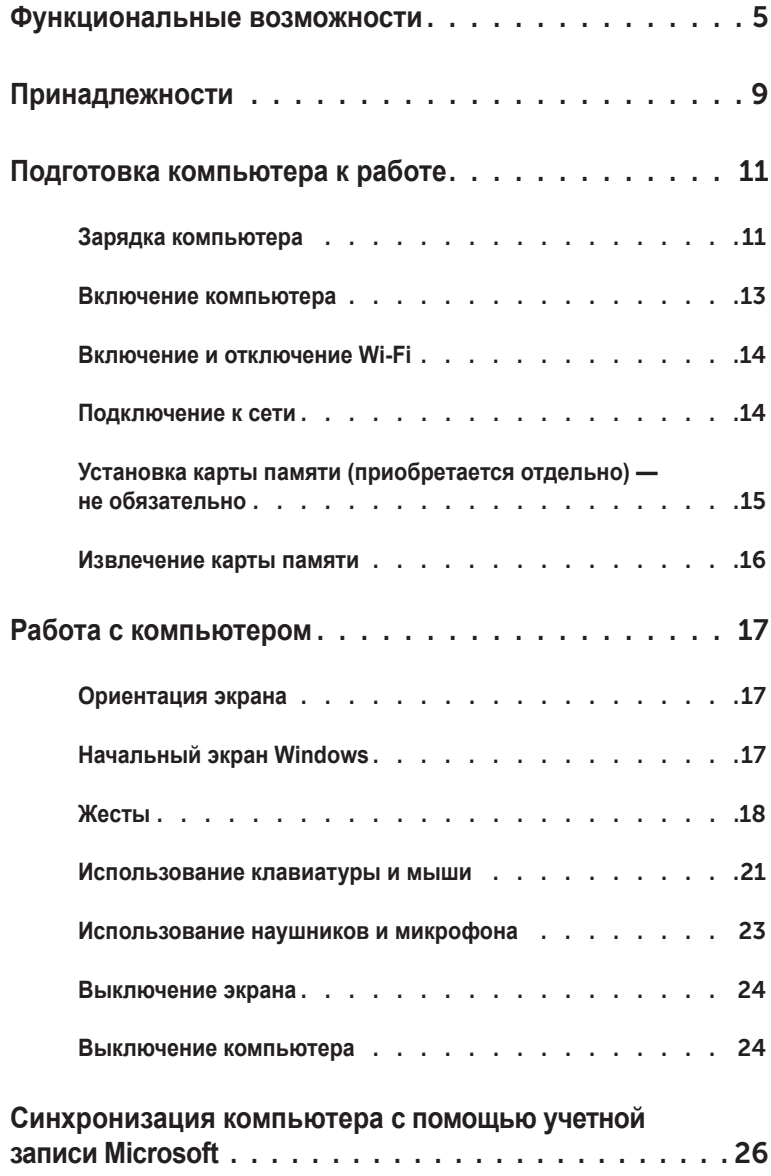

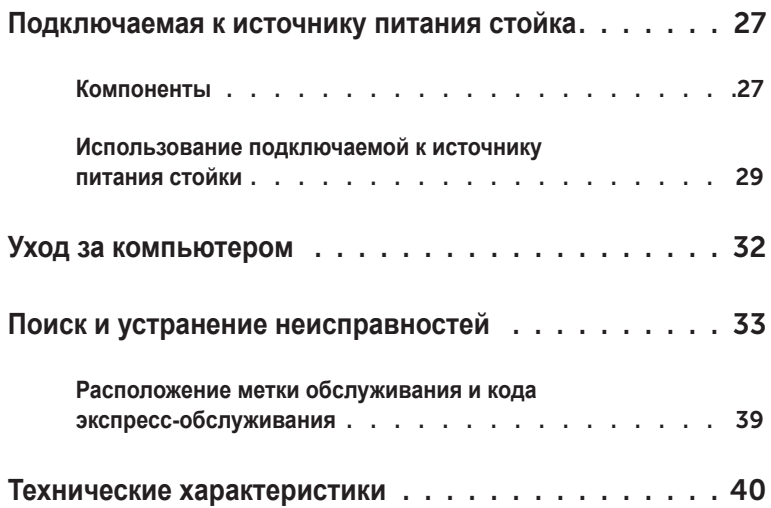

# <span id="page-4-0"></span>**Функциональные возможности**

В данном разделе содержится информация о функциональных возможностях вашего компьютера.

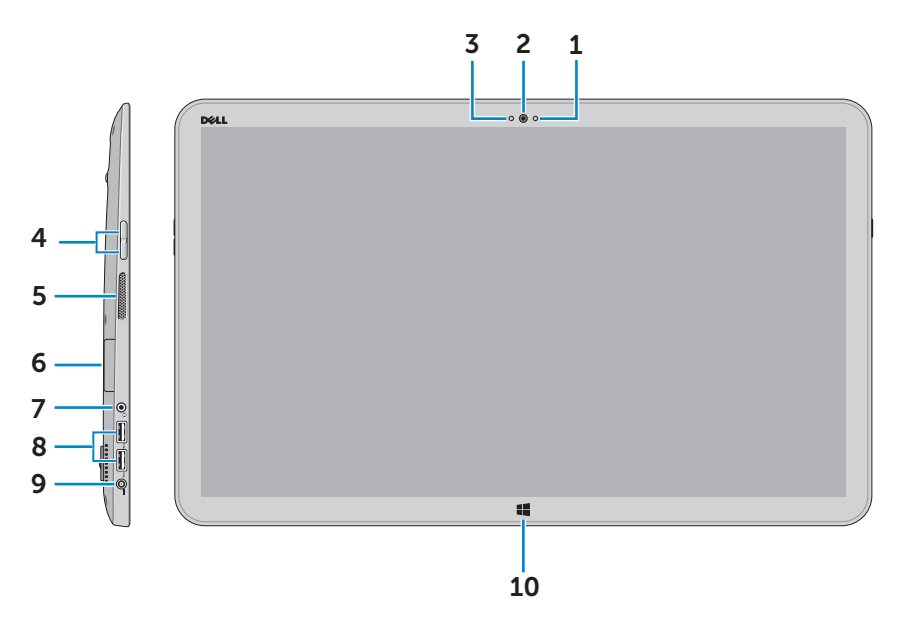

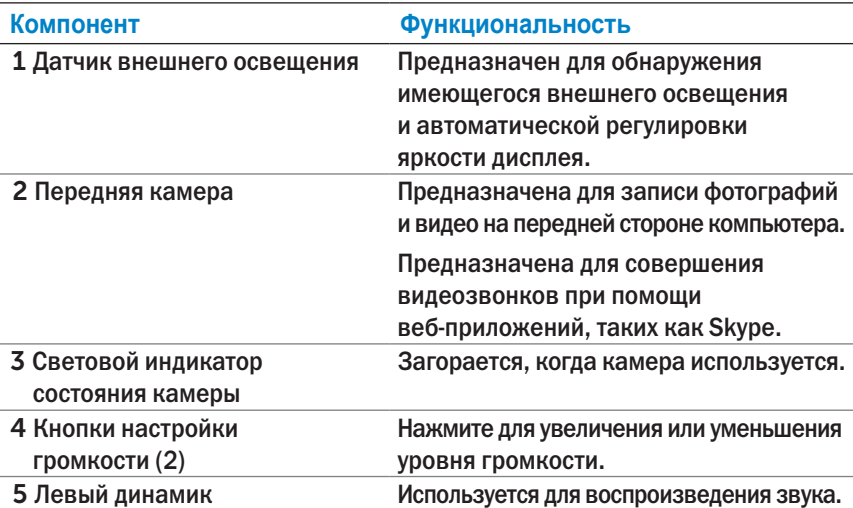

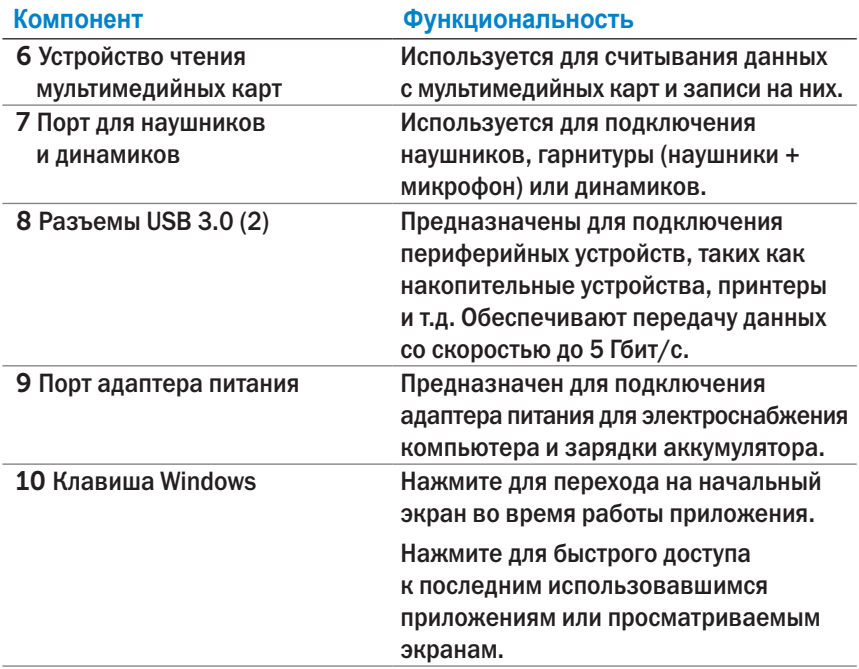

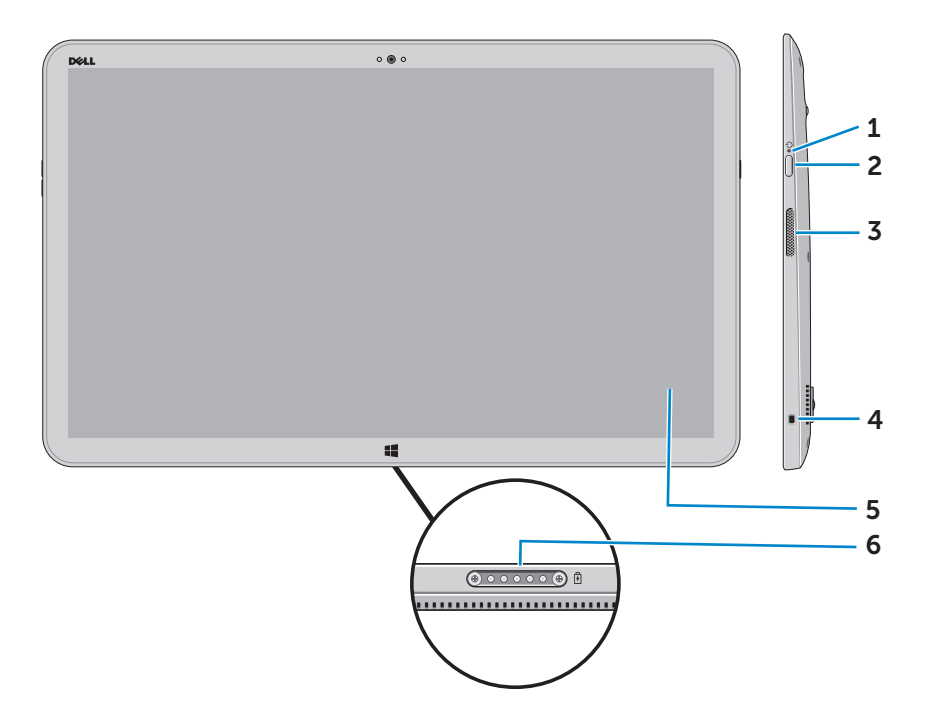

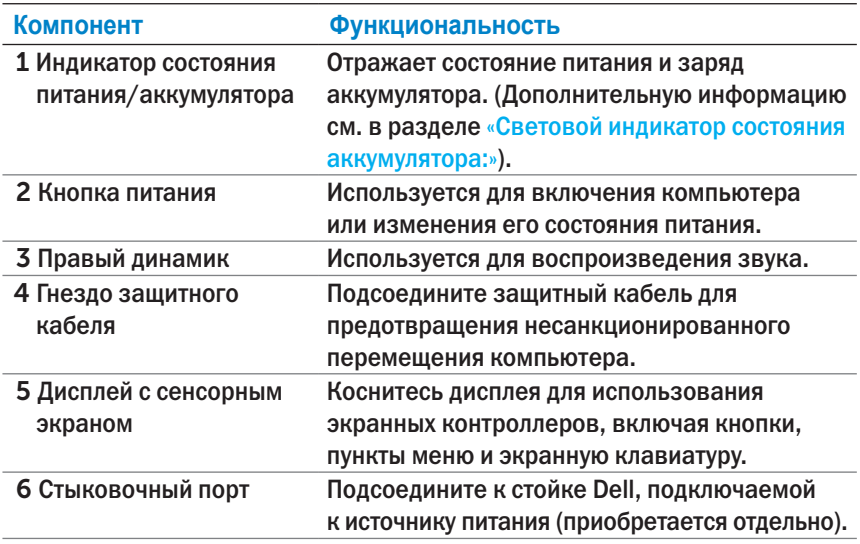

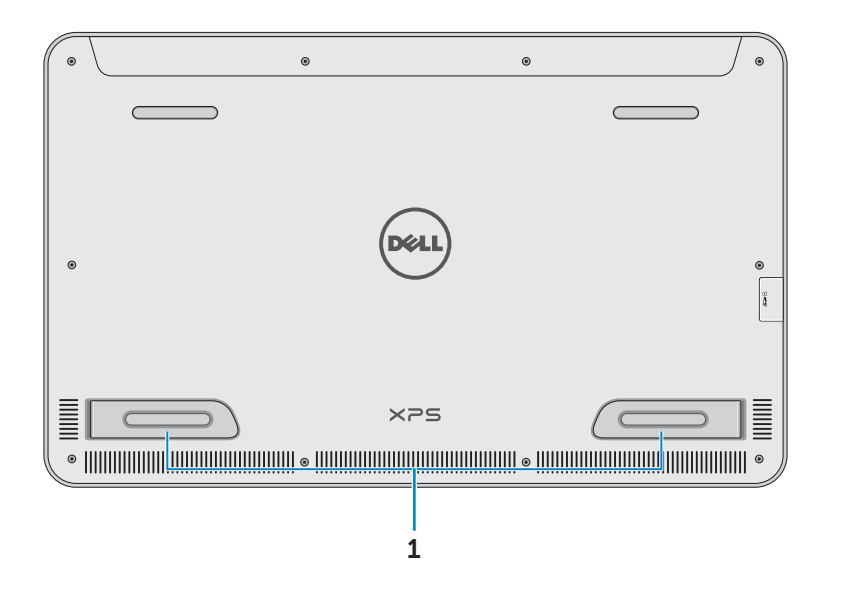

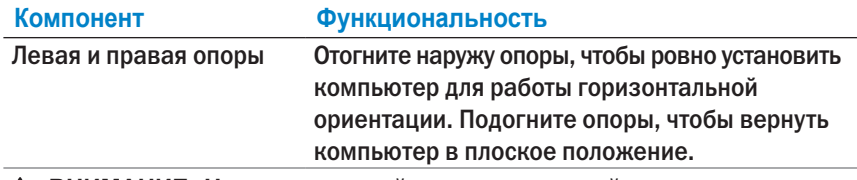

**ВНИМАНИЕ: Не устанавливайте и не используйте компьютер в вертикальной ориентации.**

# <span id="page-8-0"></span>**Принадлежности**

∞ **Адаптер питания и кабель** — Обеспечивают электроснабжение компьютера и зарядку аккумулятора.

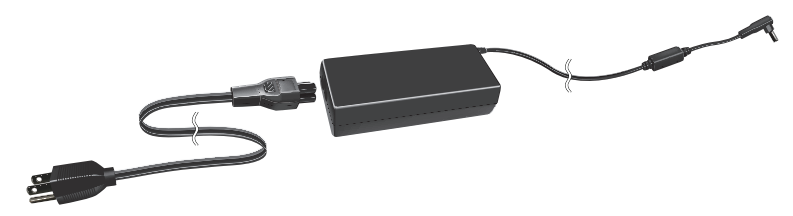

∞ **Адаптер ethernet с USB разъемом (приобретается отдельно)** — Позволяет подсоединить (сетевой) кабель RJ45 к вашему компьютеру посредством разъема USB.

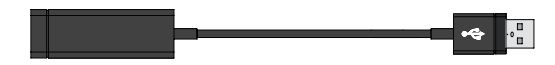

∞ **Подключаемая к источнику питания стойка (приобретается отдельно)** — Позволяет ровно установить компьютер. Также позволяет отрегулировать угол просмотра и зарядить аккумулятор.

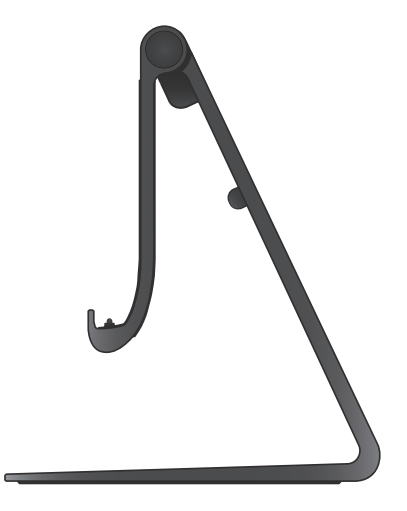

∞ **Беспроводные клавиатура и мышь (приобретаются отдельно)** — Предназначены для ввода текста и управления курсором.

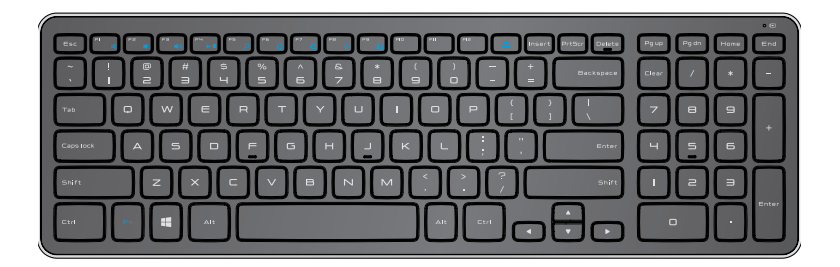

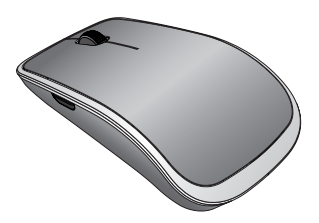

**И ПРИМЕЧАНИЕ.** Если вы заказываете клавиатуру и мышь вместе с компьютером, то на момент получения они уже будут сопряжены. Если вы приобретаете клавиатуру и мышь отдельно или если есть необходимость заново произвести их сопряжение, то см. раздел [«Сопряжение беспроводных клавиатуры и мыши».](#page-21-0)

# <span id="page-10-0"></span>**Подготовка компьютера к работе**

- **ПРЕДУПРЕЖДЕНИЕ: Перед тем, как приступить к выполнению процедур, описываемых в данном разделе, ознакомьтесь с указаниями по технике безопасности, прилагаемыми к компьютеру. Дополнительную информацию см. по адресу [dell.com/regulatory\\_compliance](www.dell.com/regulatory_compliance).**
- 

**ПРИМЕЧАНИЕ.** Компьютер доставляется в режиме транспортировки во избежание случайного включения во время перевозки. При первом включении компьютера подсоедините адаптер питания, а затем нажмите на кнопку питания.

## **Зарядка компьютера**

- **И ПРИМЕЧАНИЕ.** Аккумулятор на новом компьютере заряжен не полностью. Аккумулятор данной модели компьютера *не может* заряжаться посредством USB кабеля.
	- 1 Подсоедините кабель питания к адаптеру питания.

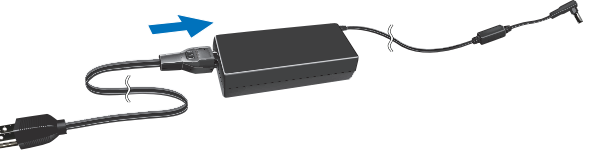

2 Подсоедините адаптер питания к компьютеру.

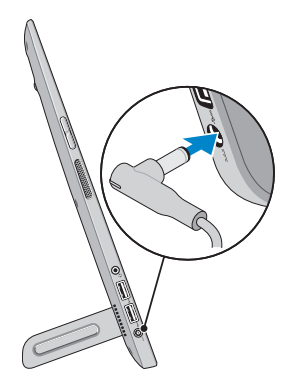

3 Подсоедините адаптер питания к электросети и полностью зарядите аккумулятор.

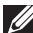

**ПРИМЕЧАНИЕ.** Для полной зарядки разряженного аккумулятора требуется 4–5 часов при выключенном компьютере. Световой индикатор заряда аккумулятора на правой стороне компьютера гаснет после полной зарядки аккумулятора.

#### <span id="page-11-0"></span>**Световой индикатор состояния аккумулятора:**

Чтобы узнать состояние заряда аккумулятора и питания, проверьте световой индикатор состояния аккумулятора на боковой панели компьютера или значок на экране включенного компьютера.

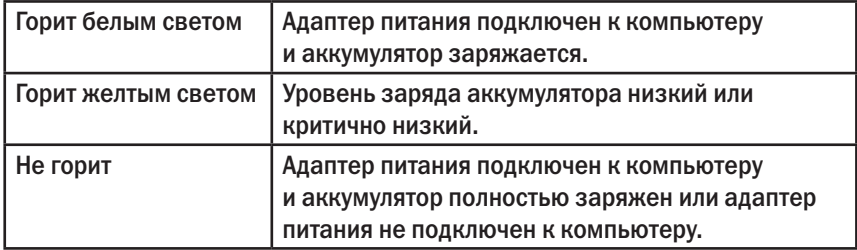

#### **Значки аккумулятора на экране:**

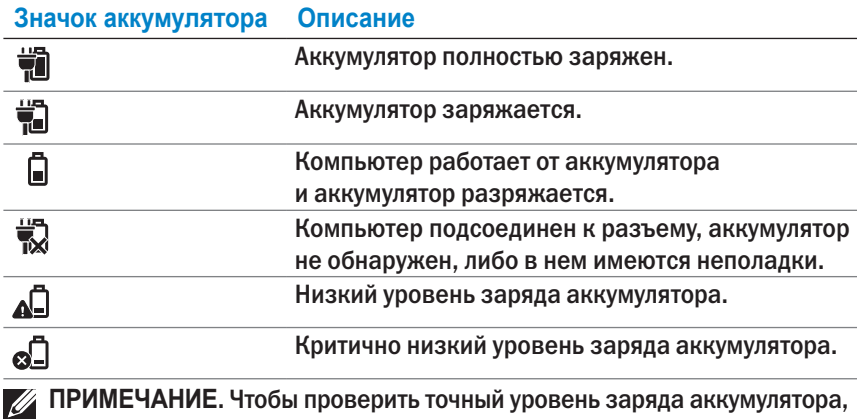

наведите курсор на значок аккумулятора.

## <span id="page-12-1"></span><span id="page-12-0"></span>**Включение компьютера**

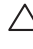

- **ВНИМАНИЕ: Компьютер рассчитан на работу при внешней температуре от 0°C до 35°C (от 32°F до 95**°**F).**
	- 1 Нажмите и отпустите **кнопку питания и кнопку ввода и вывода из** спящего режима.  $\circled{0}$ .

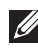

**ПРИМЕЧАНИЕ.** После нажатия кнопки следует небольшая пауза, затем происходит включение или выключение компьютера.

- 2 Для завершения установки Windows выберите опции персонализации, входа в учетную запись Microsoft или создания локальной учетной записи и т.д.
	- a. Включите службы обеспечения безопасности и автоматического обновления.

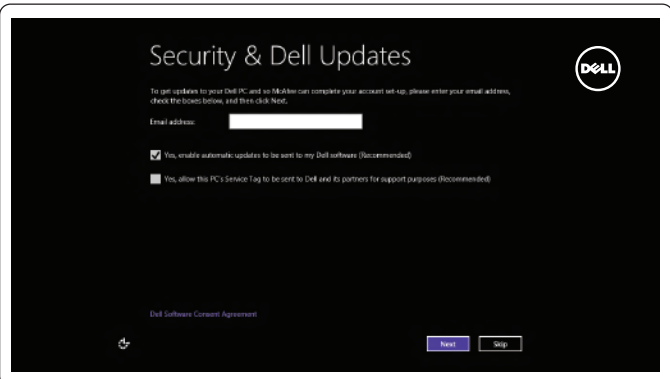

b. Подключитесь к беспроводной сети.

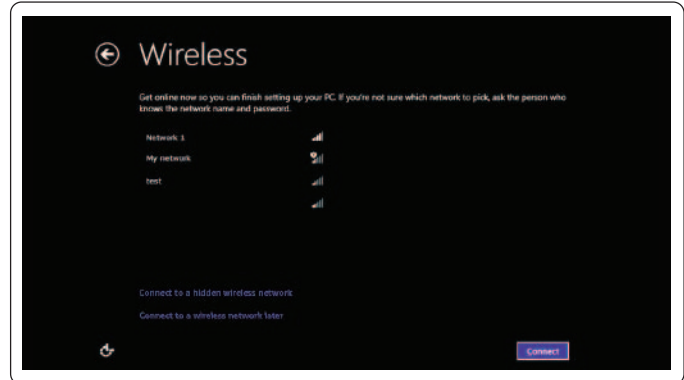

<span id="page-13-0"></span>c. Войдите в систему компьютера.

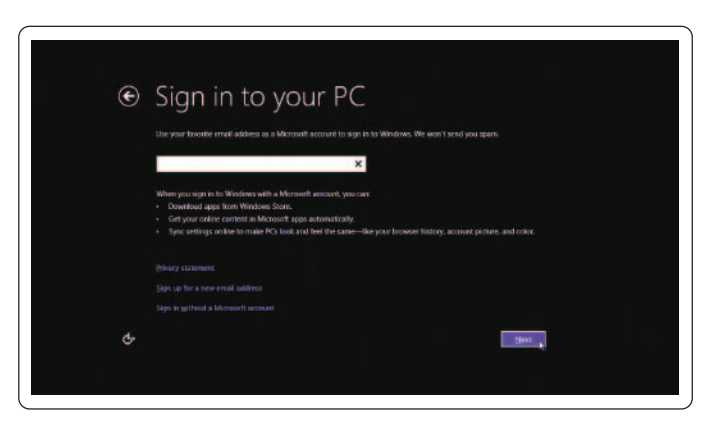

Компьютер готов к работе после появления начального экрана Windows.

- **ПРИМЕЧАНИЕ.** После вывода компьютера из спящего режима может появиться экран блокировки.
- **ИЗ ПРИМЕЧАНИЕ.** Если экран входа не активен, после проведения пальцем вверх по экрану блокировки появится начальный экран.

## <span id="page-13-1"></span>**Включение и отключение Wi-Fi**

- 1 Для получения доступа к чудо-кнопкам проведите пальцем по дисплею справа налево.
- 2 Выберите в меню «Параметры» **Ö**→ пункт «Изменить **параметры ПК»**→ **«Беспроводные устройства»**.
- 3 Для включения Wi-Fi переместите ползунок вправо. Для отключения Wi-Fi переместите ползунок влево.

## **Подключение к сети**

- 1 Для получения доступа к чудо-кнопкам проведите пальцем по дисплею справа налево.
- 2 Выберите в меню «Параметры»  $\bigstar$  пункт «Доступные сети»  $\star$  **I** «Выбрать доступную сеть»→ **«Подключиться»**.
- **ПРИМЕЧАНИЕ.** Если позднее необходимо подключиться к другой сети. коснитесь **«Ill** боковой панели чудо-кнопок и выберите сеть, к которой необходимо подключиться.

## <span id="page-14-0"></span>**Установка карты памяти (приобретается отдельно) — не обязательно**

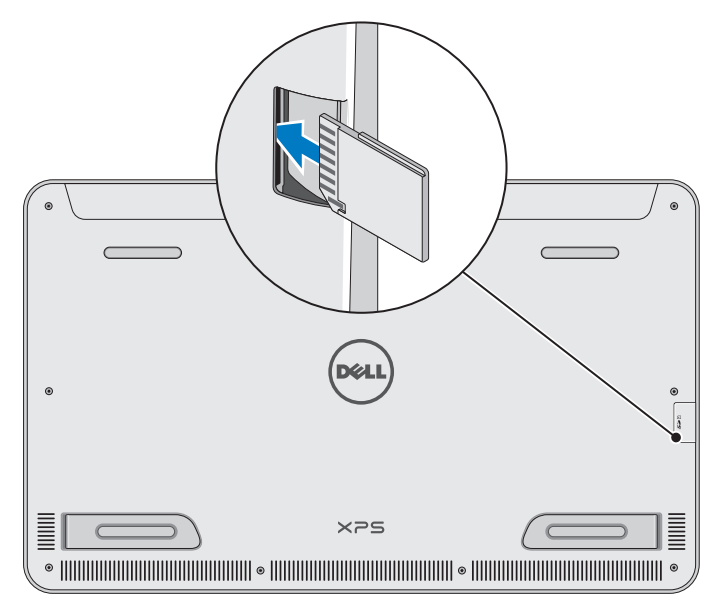

- 1 Расположите карту памяти SD так, чтобы при установке карты контакты вошли в соответствующие разъемы.
- 2 Надавите на крышку разъема.
- 3 Вставьте карту SD в разъем так, чтобы она встала на место со щелчком.

Дополнительную информацию см. в пункте [«Устройство чтения](#page-40-0)  [мультимедийных карт»](#page-40-0) раздела **«Технические характеристики»**.

## <span id="page-15-0"></span>**Извлечение карты памяти**

- **ВНИМАНИЕ: Во избежание потери данных убедитесь, что все операции по чтению и записи на карту памяти завершены до ее извлечения из компьютера.**
- 1 Коснитесь плитки «Рабочий стол» для получения доступа к режиму работы рабочего стола.
- 2 В области уведомлений в нижнем правом углу экрана коснитесь значка «Безопасное извлечение устройства»  $\Box$

**ПРИМЕЧАНИЕ.** Если значок «Безопасное извлечение устройства» не отображается на экране  $\Box$ , коснитесь значка «Отображать скрытые значки» **4 для отображения всех значков в области** уведомлений.

3 Выберите из списка карту памяти. После этого появится сообщение о подтверждении безопасного извлечения карты памяти.

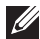

**ИЗГРИМЕЧАНИЕ.** Если появилось предупреждающее сообщение о том, что невозможно извлечь карту памяти, убедитесь, что передача данных с и на карту памяти завершена и попробуйте еще раз.

- 4 Для извлечения карты памяти из разъемов слегка вдавите ее внутрь.
- 5 Извлеките карту памяти из разъема.

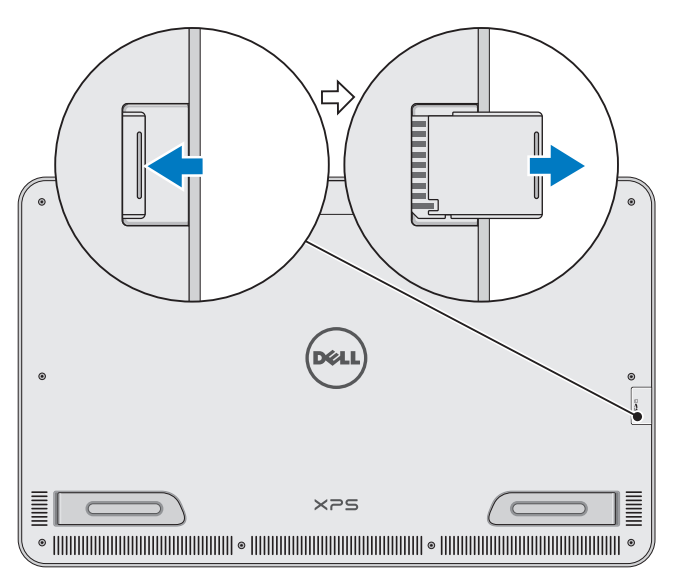

# <span id="page-16-0"></span>**Работа с компьютером**

## **Ориентация экрана**

Для оптимального просмотра ориентация экрана автоматически переходит в вертикальный или горизонтальный режимы, в зависимости от ориентации компьютера. Функция автоматического поворота экрана включена по умолчанию.

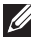

**ПРИМЕЧАНИЕ.** Некоторые приложения могут не поддерживать функцию автоматического поворота экрана.

## **Отключение и включение функции автоматического поворота экрана:**

- 1 Для получения доступа к чудо-кнопкам проведите пальцем по дисплею справа налево.
- 2 Выберите в меню «Параметры» **Ö**→ пункт «Экран» **....**
- 3 Выберите  $\Box$ , или  $\Box$ , чтобы включить или отключить функцию автоматического поворота экрана.

## **Начальный экран Windows**

На начальном экране Windows отображается список стандартных и пользовательских живых плиток, функционирующих в качестве «горячих клавиш» для запуска различных установленных приложений.

Живые плитки на начальном экране в режиме реального времени отображают обновления новостной ленты, новостей спорта, прогноза погоды, курса акций, события в социальных сетях и т.д. Плиточный интерфейс пользователя предоставляет прямой доступ к последним использовавшимся приложениям, электронным письмам, фотографиям, музыке, видео, списку контактов, обновлениям в социальных сетях и часто просматриваемым веб-сайтам. Вы можете вынести на рабочий стол плитки любимых приложений для более удобного доступа к ним.

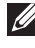

**ИЗИМЕЧАНИЕ.** Живые плитки можно добавлять или удалять, используя команду «Закрепить»  $\rightarrow$  или  $\gg$  «Открепить».

## **Доступ к рабочему столу**

Для обращения к настольному интерфейсу, как и в предыдущих версиях Windows, необходимо коснуться или щелкнуть плитку «Рабочий стол» на начальном экране.

## <span id="page-17-0"></span>**Доступ к начальному экрану**

- Нажмите клавишу Windows ...
- ∞ Для получения доступа к чудо-кнопкам проведите пальцем по дисплею справа налево, а затем коснитесь значка «Пуск» ...
- **И ПРИМЕЧАНИЕ.** Значок «Пуск» **Не** на боковой панели чудо-кнопок и клавиша Windows **на вашем компьютере обладают одинаковой** функциональностью.

## **Дополнительные сведения о Windows**

Дополнительные сведения о Windows и новых компонентах можно получить из следующих источников:

- ∞ dell.com/windows8
- ∞ dell.com/support
- ∞ Плитка приложения «Справка+советы»

## **Жесты**

Многоточечный сенсорный дисплей вашего компьютера позволяет выполнять наиболее частые задачи, используя жесты.

**Жесты пальцами Используются для:**

#### **Нажатие и удерживание**

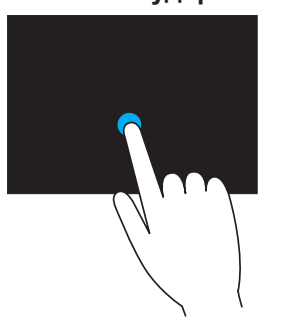

Слегка коснитесь экрана кончиком пальца, чтобы выбрать элемент, запустить приложение и т.д.

Чтобы открыть контекстное меню коснитесь и удерживайте пальцем элемент на экране.

#### **Жесты пальцами Используются для:**

#### **Изменение масштаба**

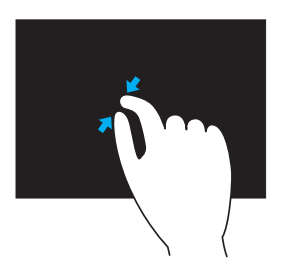

Чтобы увеличить масштаб, коснитесь сенсорного экрана двумя пальцами и раздвиньте их в стороны.

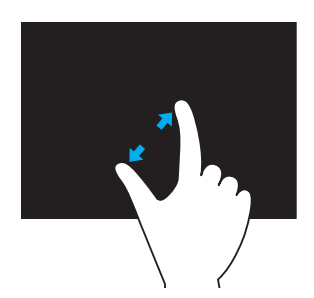

Чтобы уменьшить масштаб, коснитесь сенсорного экрана двумя пальцами и сведите их.

#### **Пролистывание**

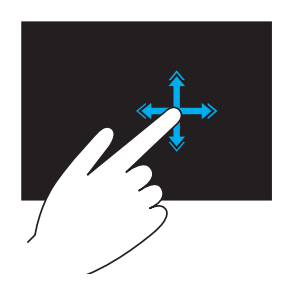

Быстро передвигайте палец в требуемом направлении, чтобы пролистывать содержимое в активном окне, как страницы в книге.

Также можно пролистывать в вертикальном направлении при просмотре изображений или песен в списке воспроизведения.

#### **Поворот**

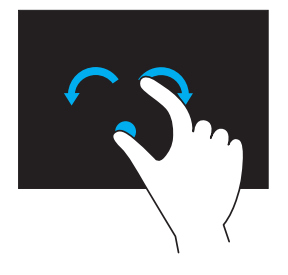

#### **Жесты пальцами Используются для:**

**Вращение по часовой стрелке** — Удерживая палец или большой палец на месте, проведите вторым пальцем по дуге вправо.

**Вращение против часовой стрелки** — Удерживая палец или большой палец на месте, проведите вторым пальцем по дуге влево.

Также можно поворачивать активный контент круговым движением обоих пальцев.

#### **Прокрутка**

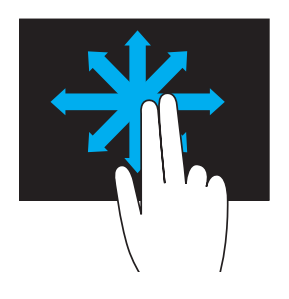

**Панорамирование** — Наведите фокус на выбранный объект, если не весь объект находится в видимой области.

Чтобы панорамировать выбранный объект, проведите двумя пальцами в требуемом направлении.

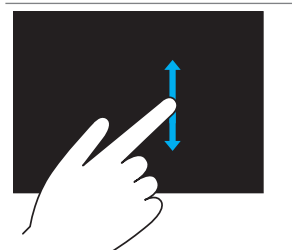

**Вертикальная прокрутка** — Позволяет прокручивать вверх или вниз содержимое в активном окне.

Чтобы запустить вертикальную прокрутку, проведите пальцем вверх или вниз.

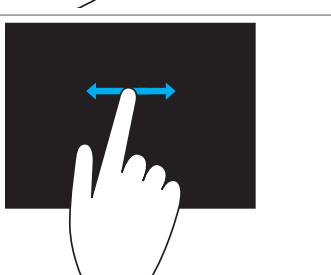

**Горизонтальная прокрутка** — Позволяет прокручивать вправо или влево содержимое в активном окне.

Чтобы запустить горизонтальную прокрутку, проведите пальцем вправо или влево.

## <span id="page-20-0"></span>**Использование клавиатуры и мыши**

Если вы приобрели беспроводные клавиатуру и мышь вместе с компьютером, то они уже будут сопряжены. Перед использованием клавиатуры и мыши убедитесь, что в обоих устройствах есть батарейки и что устройства включены.

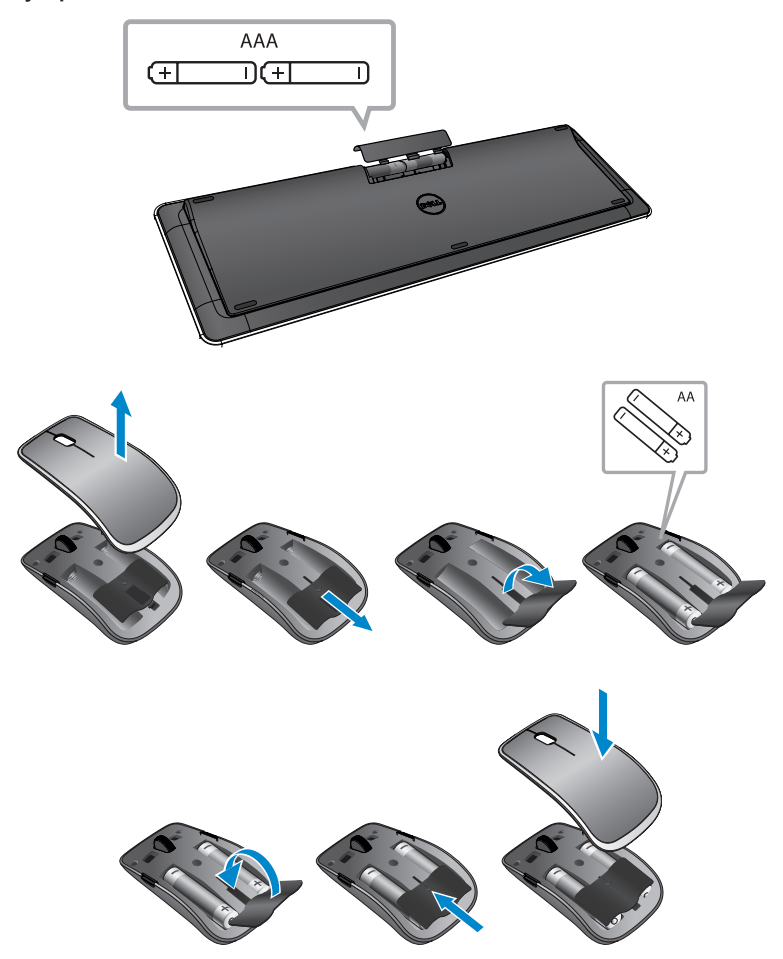

## <span id="page-21-0"></span>**Сопряжение беспроводных клавиатуры и мыши**

Если клавиатура и мышь не начинают работать автоматически или если по какой-либо причине сопряжение пропало, произведите сопряжение с компьютером вручную. Чтобы произвести сопряжение клавиатуры и мыши:

- 1 Для получения доступа к чудо-кнопкам проведите пальцем по дисплею справа налево.
- 2 Выберите в меню «Параметры» **Ю**→ пункт «Изменить параметры **ПК»**→ **«Устройства»**→ **Выберите команду «Добавить устройство»**.
- 3 Выберите клавиатуру и нажмите **«Произвести сопряжение»**.
- 4 После сопряжения клавиатуры, выберите мышь и нажмите **«Произвести сопряжение»**.
- **ПРИМЕЧАНИЕ.** Беспроводные клавиатура и мышь могут поставляться в комплекте с USB-адаптером. Для использования беспроводных клавиатуры и мыши на компьютере этой модели установка адаптера не требуется.

## <span id="page-22-0"></span>**Использование наушников и микрофона**

В компьютере этой модели имеется порт для подключения наушников, микрофона или устройства гарнитуры для прослушивания музыки, записи аудио или осуществления голосовых звонков.

**ПРЕДУПРЕЖДЕНИЕ: Длительное прослушивание громкой музыки может привести к нарушению слуха.**

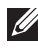

**ПРИМЕЧАНИЕ.** Перед подключением наушников к компьютеру рекомендуется убавить громкость.

1 Подсоедините наушники к соответствующему порту.

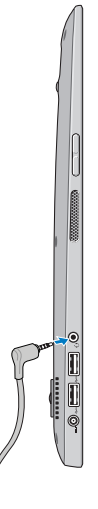

- 2 Вставьте наушники в уши и отрегулируйте громкость звука.
- **ПРИМЕЧАНИЕ.** При подключении аудиоустройства к порту звук встроенных динамиков автоматически отключается.
- **ВНИМАНИЕ: Во избежание повреждения наушников в момент отсоединения от компьютера возьмитесь за разъем, а не за провод.**

## <span id="page-23-0"></span>**Выключение экрана**

Выключение при помощи кнопки питания:

Нажмите и отпустите **кнопку питания и кнопку ввода и вывода из** спящего режима  $\circledcirc$ ) для выключения экрана.

Выключение при помощи чудо-кнопок:

Для получения доступа к чудо-кнопкам проведите пальцем по дисплею справа налево.

Выберите в меню «Параметры»  $\bullet$  → пункт «Питание» (<sup>I</sup>) → **выберите команду «Сон»** для выключения экрана.

**И ПРИМЕЧАНИЕ.** Если компьютер находится в спящем режиме (компьютер включен, но экран выключен), нажмите кнопку питания и кнопку ввода и вывода из спящего режима  $\circled{0}$  или однократно нажмите клавишу Windows, чтобы включить экран.

## <span id="page-23-1"></span>**Выключение компьютера**

Для получения доступа к чудо-кнопкам проведите пальцем по дисплею справа налево.

Выберите в меню «Параметры»  $\bullet$  → пункт «Питание» (<sup>I</sup>)→ и команду **«Выключение»** для выключения компьютера.

#### **«Горячие» клавиши**

Можно открыть различные пункты меню, используя следующие «горячие» клавиши:

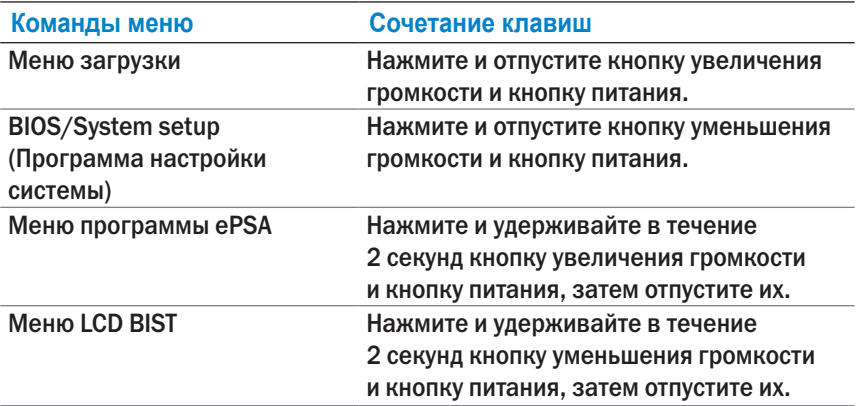

Описание элементов меню:

- ∞ **Меню загрузки** Особый пункт меню, позволяющий проводить диагностику ePSA или производить загрузку с устройства, а не с внутреннего жесткого диска.
- ∞ **BIOS / System setup menu (Меню Программы настройки системы)** Позволяет получить доступ к режиму настройки BIOS для просмотра более расширенной системной информации и настройки параметров системы.
- ∞ **Меню программы ePSA** Запускает расширенную предзагрузочную проверку системы (ePSA). Позволяет получить доступ к подробной системной информации и выполнить диагностику аппаратных средств компьютера.
- ∞ **Меню LCD BIST** Запускает встроенную утилиту самотестирования (BIST), позволяющую обнаружить неисправности в работе дисплея.

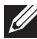

**ПРИМЕЧАНИЕ.** Дополнительную информацию об инструментах, обеспечивающих исправное функционирование компьютера, см на веб-сайте [dell.com/support](http://www.dell.com/support).

# <span id="page-25-0"></span>**Синхронизация компьютера с помощью учетной записи Microsoft**

При входе в систему компьютера с помощью учетной записи Microsoft, вы можете автоматически синхронизировать персональные настройки, например, установленные приложения, темы, обои, журнал браузера, параметры приложений, личные файлы и т.д., с другими компьютерами на базе ОС Windows 8/8.1, которые используют ту же учетную запись Microsoft.

- 1 Для получения доступа к чудо-кнопкам проведите пальцем по дисплею справа налево, затем в меню «Параметры»  $\bullet$  выберите пункт **«Изменить параметры ПК»**→ **«Пользователи»**→ **«Подключить учетную запись Microsoft»** для подключения учетной записи Microsoft.
- 2 Выберите в меню «Параметры» <del>Ö</del> → пункт «Изменить параметры **ПК»**→ **«Синхронизация параметров»** для настройки параметров синхронизации.

# <span id="page-26-0"></span>**Подключаемая к источнику питания стойка**

## **Компоненты**

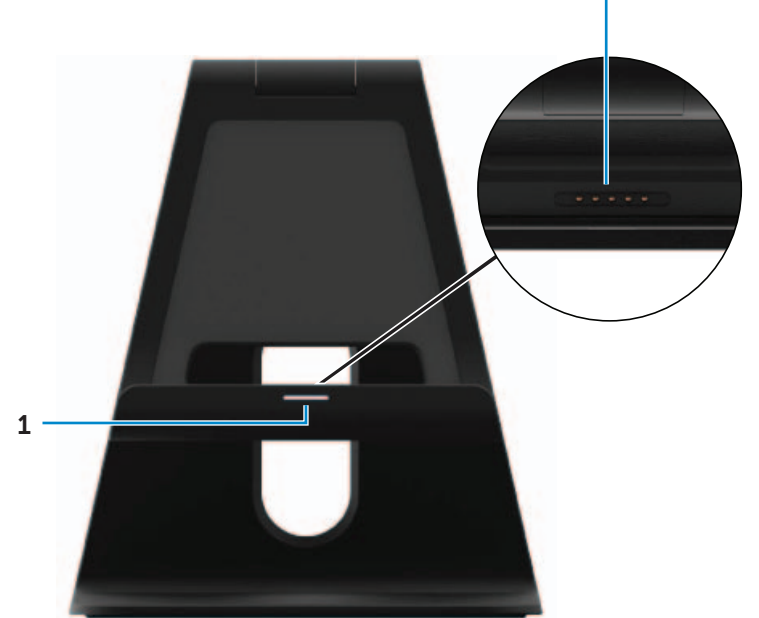

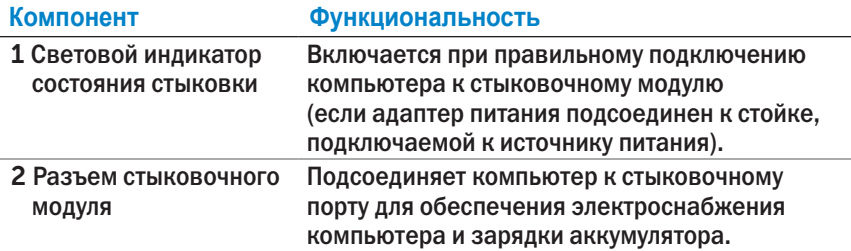

#### <span id="page-26-1"></span>**Режимы светового индикатора состояния стыковки**

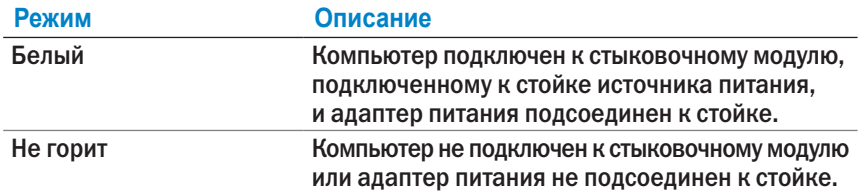

2

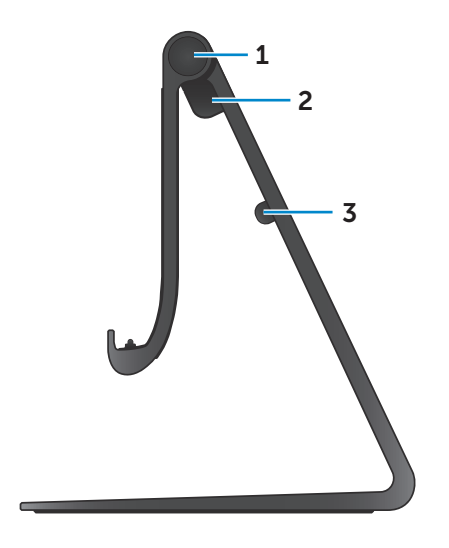

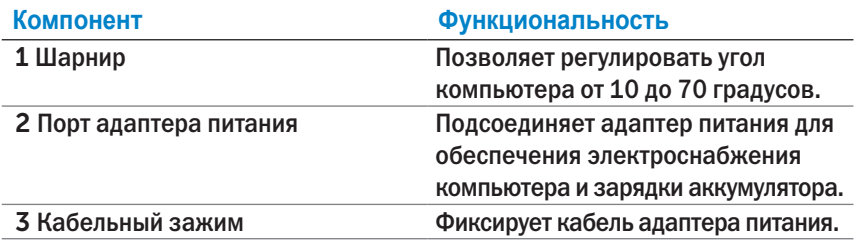

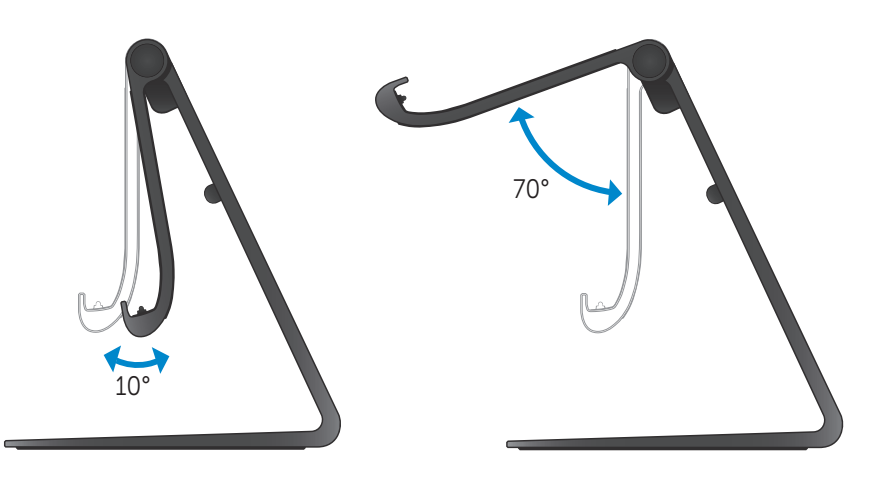

## <span id="page-28-0"></span>**Использование подключаемой к источнику питания стойки**

### **Подключение адаптера питания к стойке**

- **ВНИМАНИЕ: Используйте только поставляемые в комплекте адаптер питания и кабель питания. Использование неавторизованных адаптеров или кабелей может серьезно повредить компьютер и стойку.**
	- 1 Подсоедините адаптер питания к порту адаптера питания на стойке.

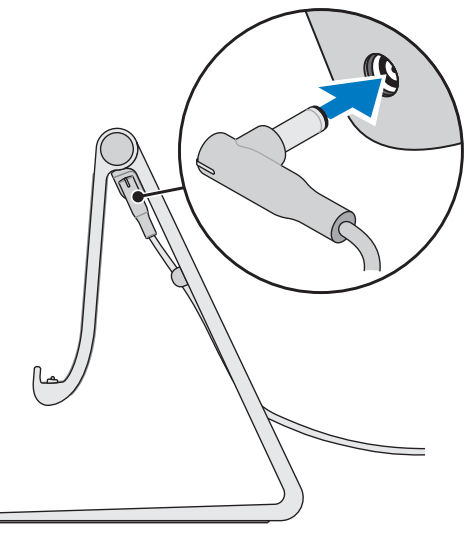

2 Подсоедините адаптер питания к электросети.

#### **Подключение компьютера к стыковочному модулю**

- 1 Подсоедините адаптер питания к стойке.
- 2 Подсоедините адаптер питания к электросети.
- 3 Совместите стыковочный порт на компьютере с разъемом для стыковки на стойке.

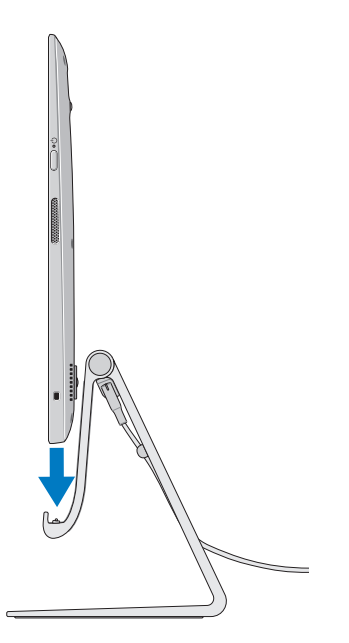

- 4 Установите компьютер на подключаемую к источнику питания стойку.
- **ПРИМЕЧАНИЕ.** Световой индикатор состояния стыковки загорается, если компьютер правильно установлен на подключаемой к источнику питания стойке и стойка подсоединена к источнику питания. Дополнительную информацию см. в разделе [«Режимы светового](#page-26-1)  [индикатора состояния стыковки»](#page-26-1).

#### **Отключение компьютера от стыковочного модуля**

Приподнимите компьютер и снимите его со стойки.

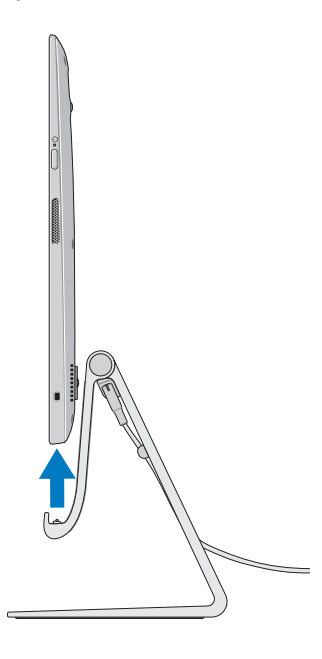

# <span id="page-31-0"></span>**Уход за компьютером**

- **ВНИМАНИЕ: Перед чисткой компьютера следует отсоединить все кабели. Используйте мягкую ткань, слегка смоченную в воде, или рекомендованное чистящее средство для дисплеев. Не следует пользоваться жидкими или аэрозольными чистящими средствами, в которых могут содержаться воспламеняющиеся вещества.**
	- 1 Выключите компьютер. Дополнительную информацию о выключении компьютера см. в разделе [«Выключение компьютера».](#page-23-1)
	- 2 Смочите мягкую безворсовую ткань водой или чистящим средством для дисплеев и протрите поверхность компьютера. Не допускайте попадания жидкости с ткани в разъемы компьютера.
- **ПРИМЕЧАНИЕ.** Не распыляйте чистящий раствор непосредственно на компьютер. Используйте только специальные чистящие средства и следуйте прилагаемым к ним инструкциям.

# <span id="page-32-0"></span>**Поиск и устранение неисправностей**

## **Устранение неисправностей и восстановление работоспособности Windows**

#### <span id="page-32-1"></span>**Обновление компьютера**

Обновление компьютера возвращает систему Windows к заводским установкам с сохранением всех личных файлов, установленных приложений или параметров персонализации.

- **ВНИМАНИЕ: Обновление компьютера приводит к удалению всех сторонних приложений.**
	- 1 Для получения доступа к чудо-кнопкам проведите пальцем по дисплею справа налево.
	- 2 Выберите в меню «Параметры» **Ö**→ пункт «Изменить параметры **ПК»**→ **«Общие»**→ **«Обновить ПК без удаления файлов»**.
	- 3 Нажмите **«Начать»**.
	- 4 Прочтите инструкции на экране и нажмите **«Далее».**

#### <span id="page-32-2"></span>**Сброс настроек компьютера**

Сброс настроек компьютера возвращает систему Windows к заводским установкам и удаляет все параметры, файлы и приложения, установленные после приобретения компьютера.

- **ВНИМАНИЕ: Сброс настроек компьютера удаляет с него все данные, включая приложения, настройки учетной записи, музыку, изображения, файлы и т.д. Сделайте резервные копии необходимых данных до выполнения сброса настроек.**
	- 1 Для получения доступа к чудо-кнопкам проведите пальцем по дисплею справа налево.
	- 2 Выберите в меню «Параметры» <del>○ •</del> пункт «Изменить параметры **ПК»**→ **«Общие»**→ **«Удалить все данные и переустановить Windows».**
	- 3 Нажмите **«Начать»**.
	- 4 Прочтите инструкции на экране и нажмите **«Далее».**

## **Использование особых вариантов загрузки**

Используйте особые варианты загрузки, если возникли проблемы с включением компьютера или необходимо изменить параметры запуска, например, разрешить компьютеру запуск от устройства USB или оптического носителя.

- 1 Для получения доступа к чудо-кнопкам проведите пальцем по дисплею справа налево.
- 2 Выберите в меню «Параметры» **○**→ пункт «Изменить **параметры ПК»**→ **«Общие»**→ **«Особые варианты загрузки»**→ **«Перезагрузить сейчас».**
- 3 Выберите опцию «**Устранение неисправностей**» для настройки различных параметров запуска.

## **Неполадки аккумулятора**

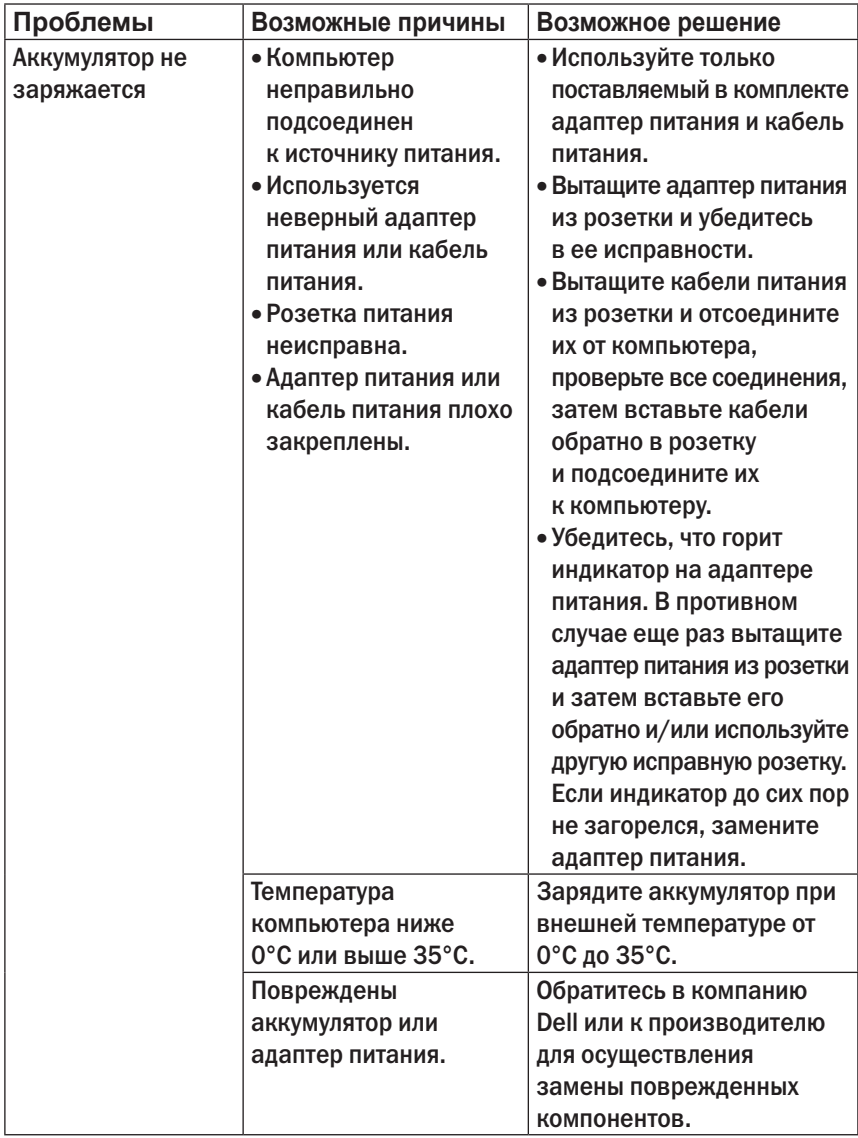

## **Проблема в системе**

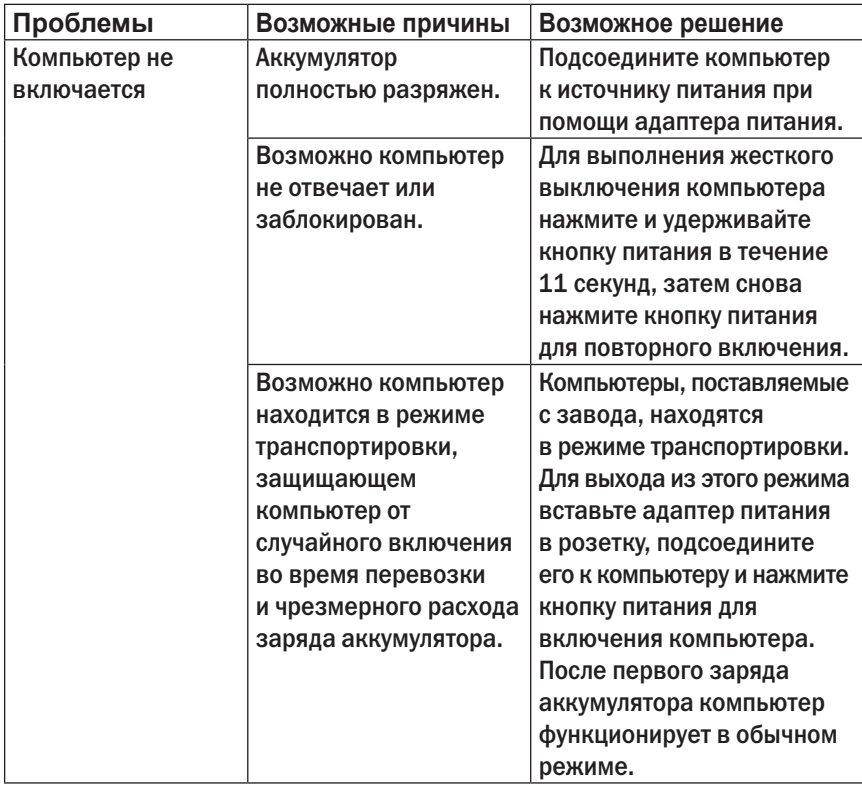

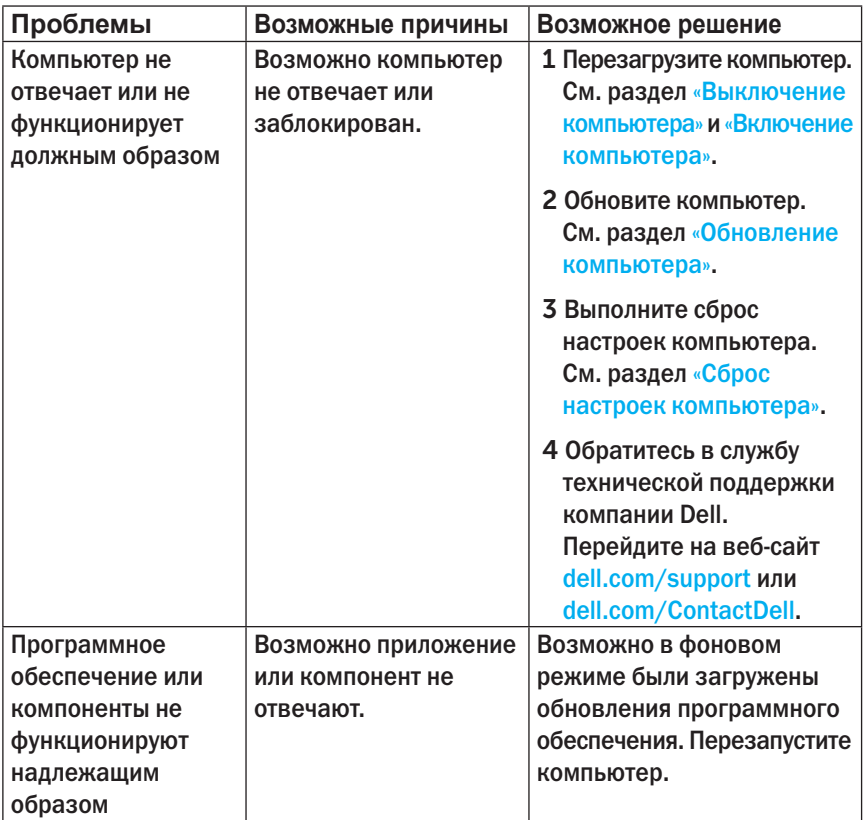

## **Неполадка сенсорного экрана**

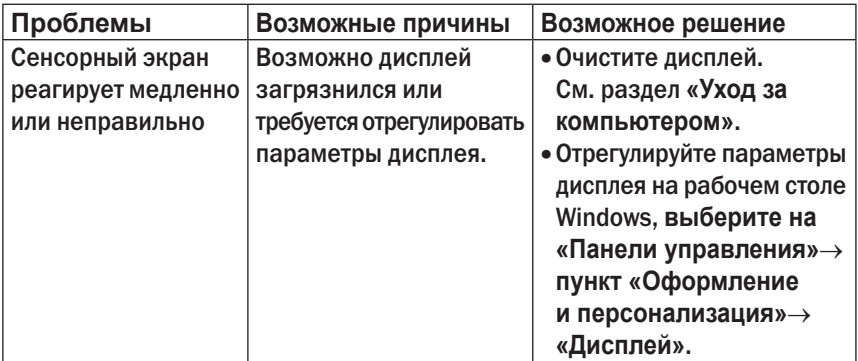

## **Неполадки сети**

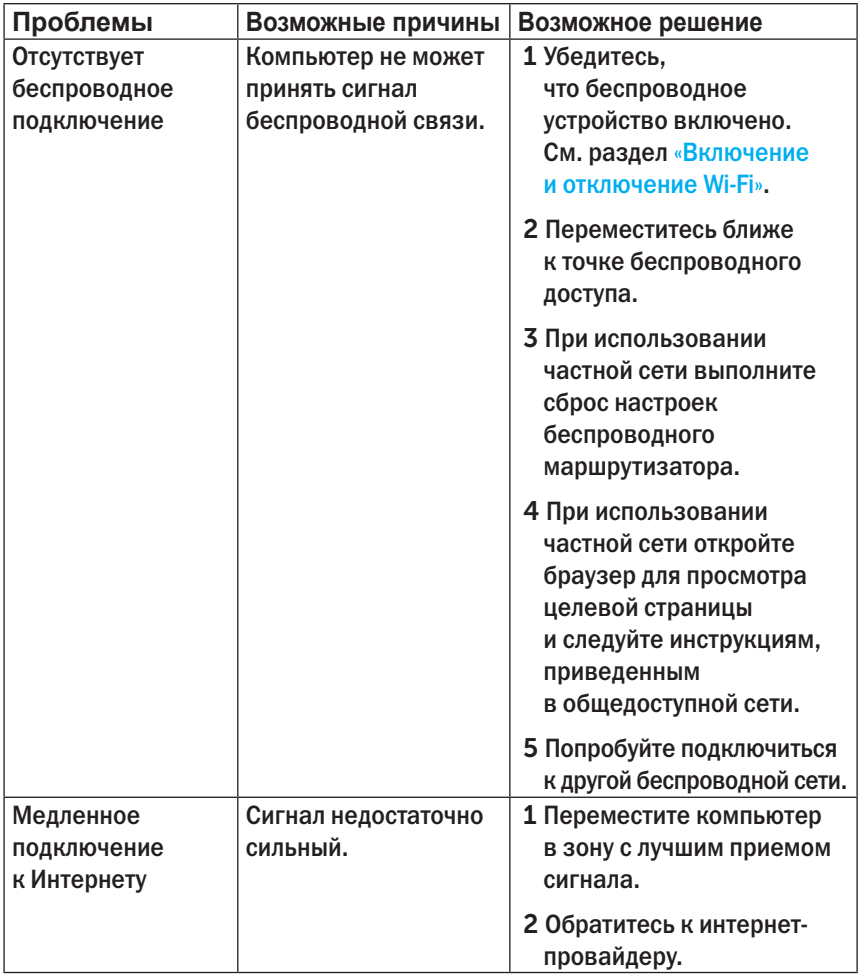

## <span id="page-38-0"></span>**Расположение метки обслуживания и кода экспресс-обслуживания**

При обращении в службу технической поддержки или другие отделы компании Dell необходимо назвать метку обслуживания и код экспрессобслуживания. Код экспресс-обслуживания позволяет автоматической телефонной службе поддержки перенаправить ваш звонок в соответствующий отдел.

Метка обслуживания и код экспресс-обслуживания располагаются на этикетке на задней панели компьютера.

**ВНИМАНИЕ: Прежде чем искать метку обслуживания и код экспресс-обслуживания переверните компьютер и положите его на мягкую, чистую поверхность.**

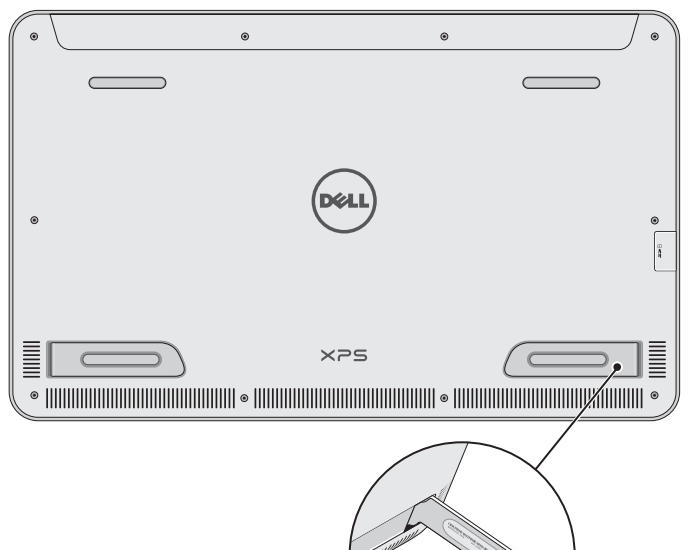

# <span id="page-39-0"></span>**Технические характеристики**

## **Системная информация**

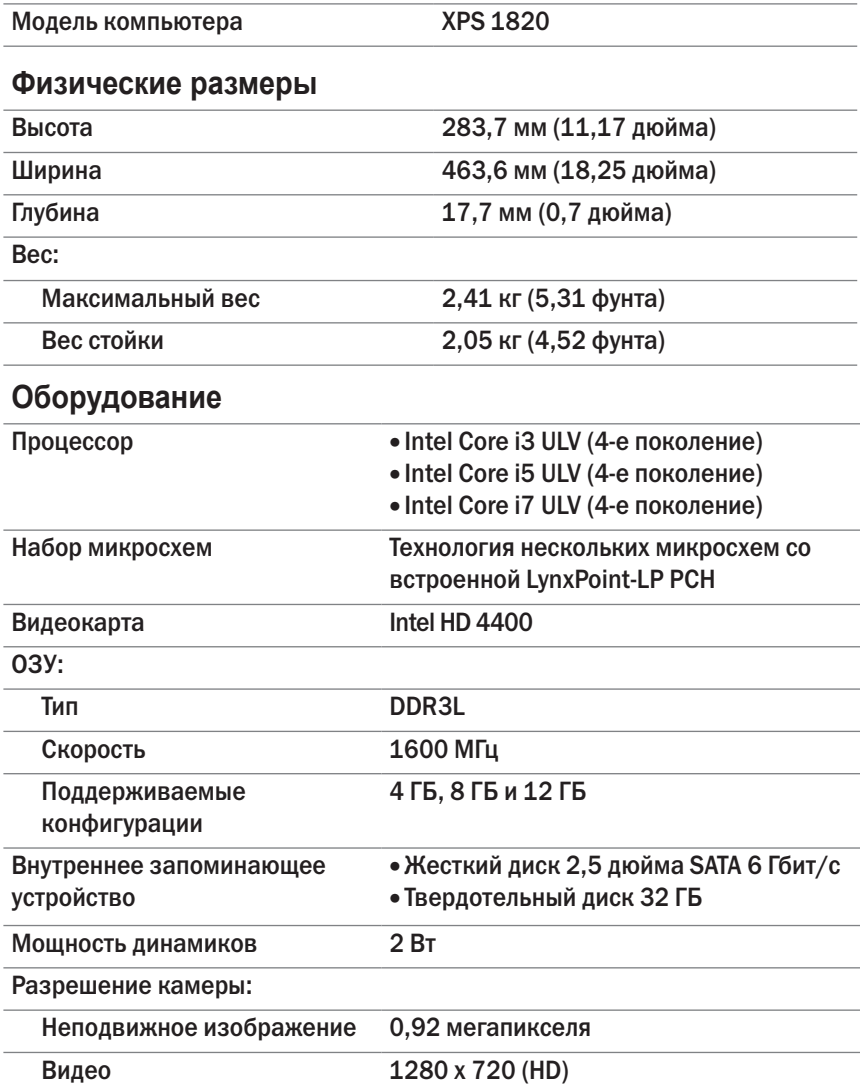

## **Дисплей**

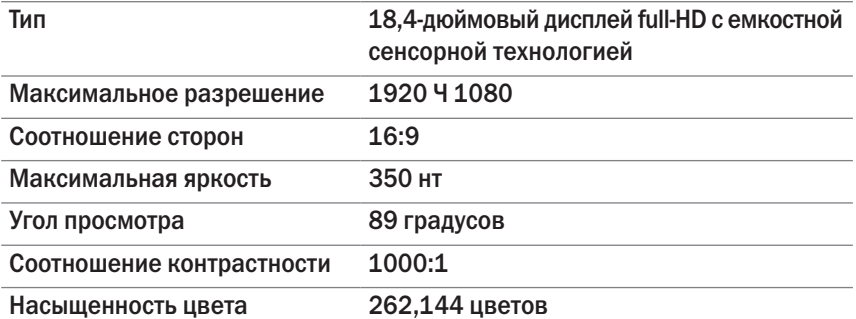

## **Порты и разъемы**

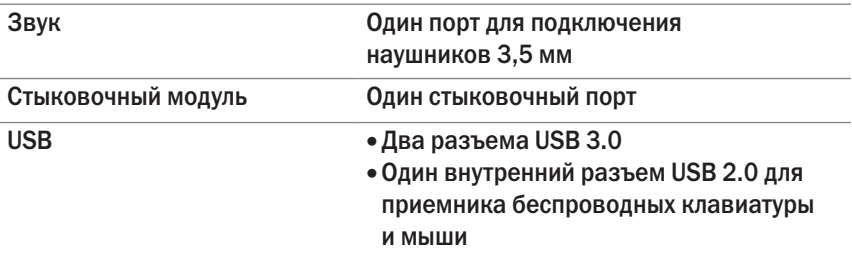

## <span id="page-40-0"></span>**Устройство чтения мультимедийных карт**

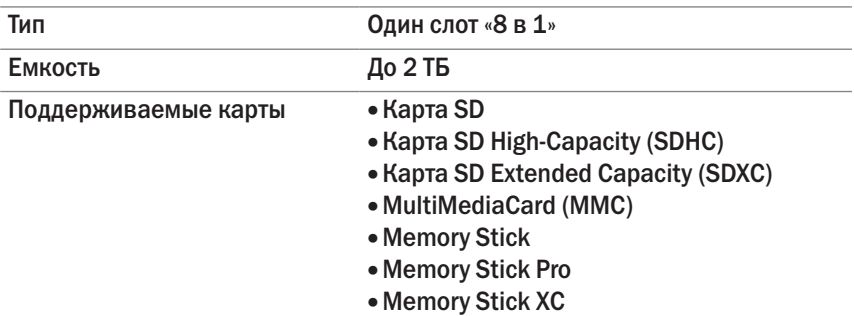

#### **Адаптер питания**

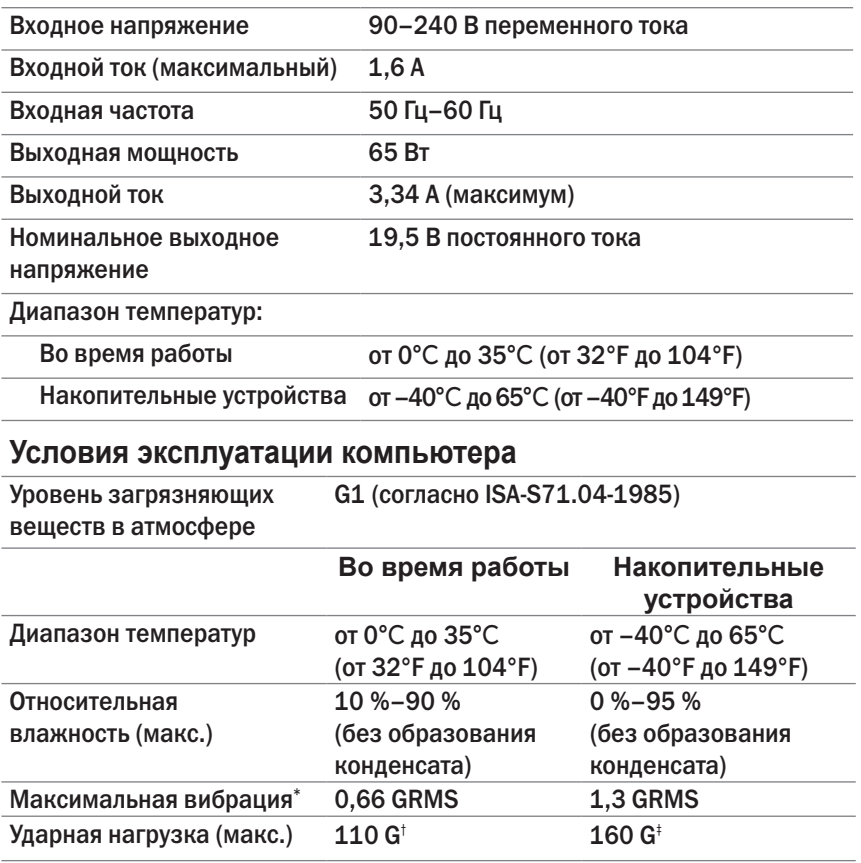

\* Измерено с использованием спектра случайных колебаний, имитирующих работу пользователя.

† Измерено с использованием полусинусоидального импульса 2 м/с во время работы жесткого диска.

‡ Измерено с использованием полусинусоидального импульса 2 м/с в то время, когда головки жесткого диска находились в парковочной зоне.